# **WallTime NTP Clock and Notification System**

**Operations Manual**

#### **WallTime NTP Clock and Notification System: Operations Manual**

Copyright © 2016-2017 Paravel Systems LLC

### **Table of Contents**

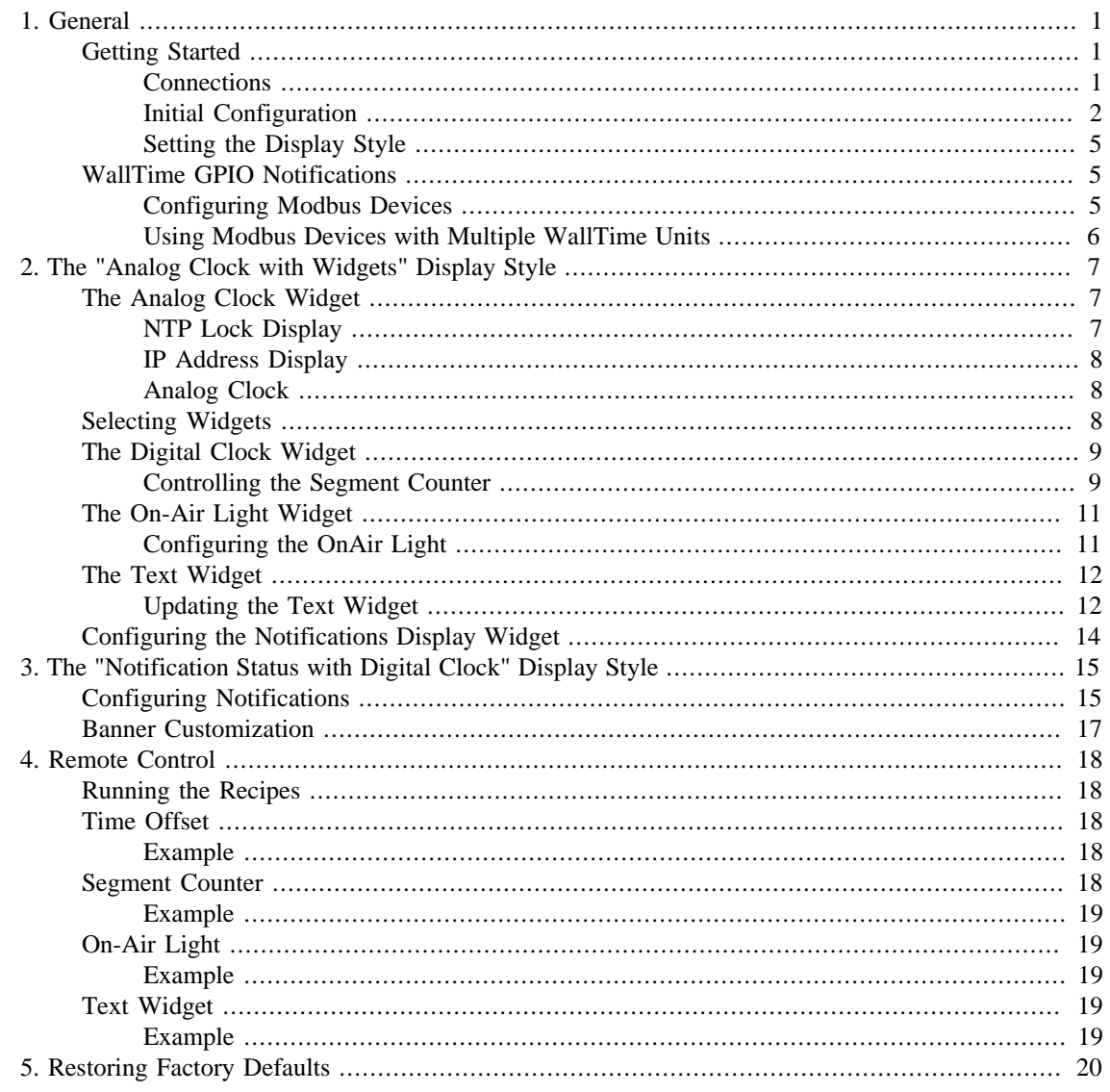

# <span id="page-3-0"></span>**Chapter 1. General**

# <span id="page-3-1"></span>**Getting Started**

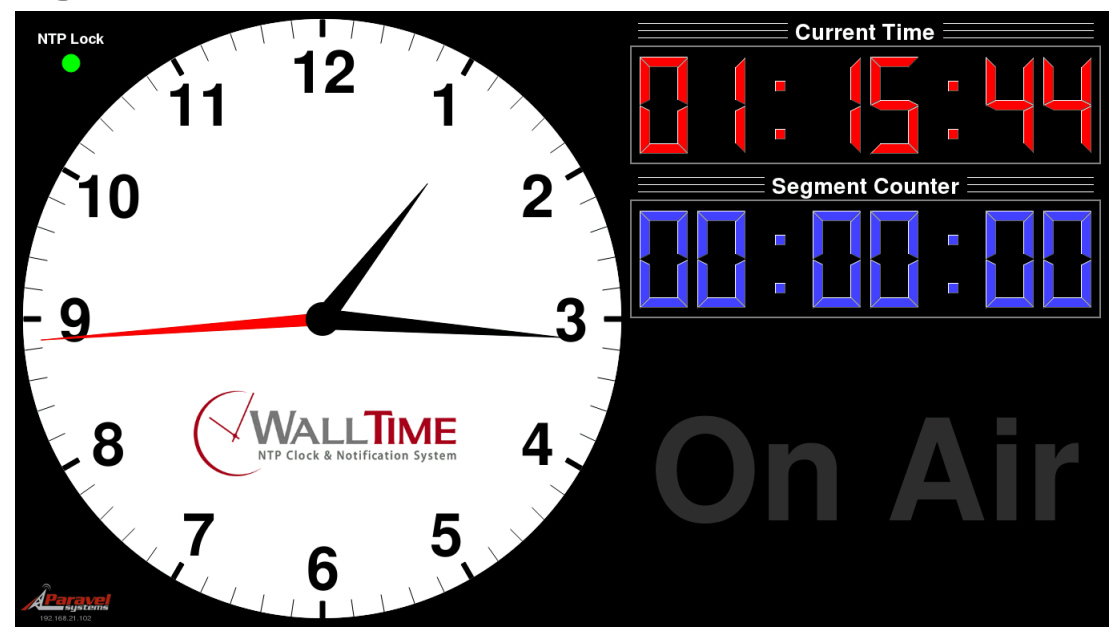

WallTime is a digital device that displays both time and status information in one of two display styles: a stylish realtime clock in both analog and digital formats; or a full screen Notifications status display. Output display is by means of a connected video monitor or television (not included). In addition to the time and status displays, WallTime can act as a segment timer and programmable text display.

All time readouts in WallTime are kept accurate automatically by synchronization with one or more external time servers running the Network Time Protocol (NTP), including those freely accessible via the public Internet. All device interfacing is done by means of the unit's integrated 100BaseTX Ethernet port.

The WallTime Analog Clock with Widgets display is divided into three functional areas known as "widgets", with the left-hand portion occupied by the Analog Clock widget and the right-hand portion by two user-configurable widgets. As set at the factory, these two right-hand widgets are the Digital Clock and OnAir Light widgets. Other available widgets include the Text Widget (used for displaying arbitrary text content) and the Notifications Widget (used for displaying the status of up to 36 LiveWire™ or Modbus™ TCP GPIO lines in real time).

The full Notifications status is similar to the Notifications widget, expanded to occupy the entire screen area. Both the Analog Clock and the Notifications mode allow for user customization of the display by means of a bitmapped logo.

#### <span id="page-3-2"></span>**Connections**

#### **Video Output**

WallTime will work with most any monitor or television with a 16:9 aspect ratio (often referred to as "HDTV" or "widescreen") and an HDMI input, with optimum results on units capable of displaying 1920x1080 resolution (also known as "1080p" mode). 16:9 displays with a DVI input can also be used

though use of an inexpensive HDMI-to- DVI adapter dongle (not included). The WallTime unit can be attached to the back of the display by means of adhesive velco tape (included).

#### **Ethernet**

Connect the unit to an Ethernet switch port capable of 100BaseT or better connections. If operation with LiveWire GPIO is desired, the unit must be connected directly to a LiveWire switch.

#### **Power**

WallTime can be powered by means of any standard 5 vdc micro-USB power source with a capacity of 2.4 A or more. An appropriate "wall-wart" type supply is included with the unit.

#### <span id="page-4-0"></span>**Initial Configuration**

Before being placed into service, the WalTime unit must be configured with valid IP address parameters. As shipped from the factory, the unit is set to use an IP address of **192.168.21.100**.

Using any standard we browser, navigate to that IP address. Log in with a User Name of **user** and no password.

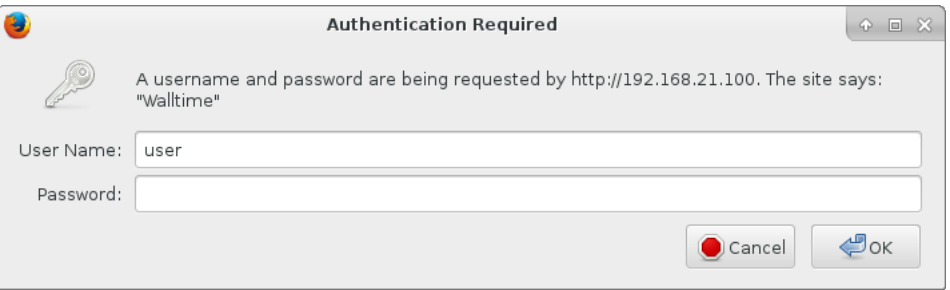

The system will then display the main menu.

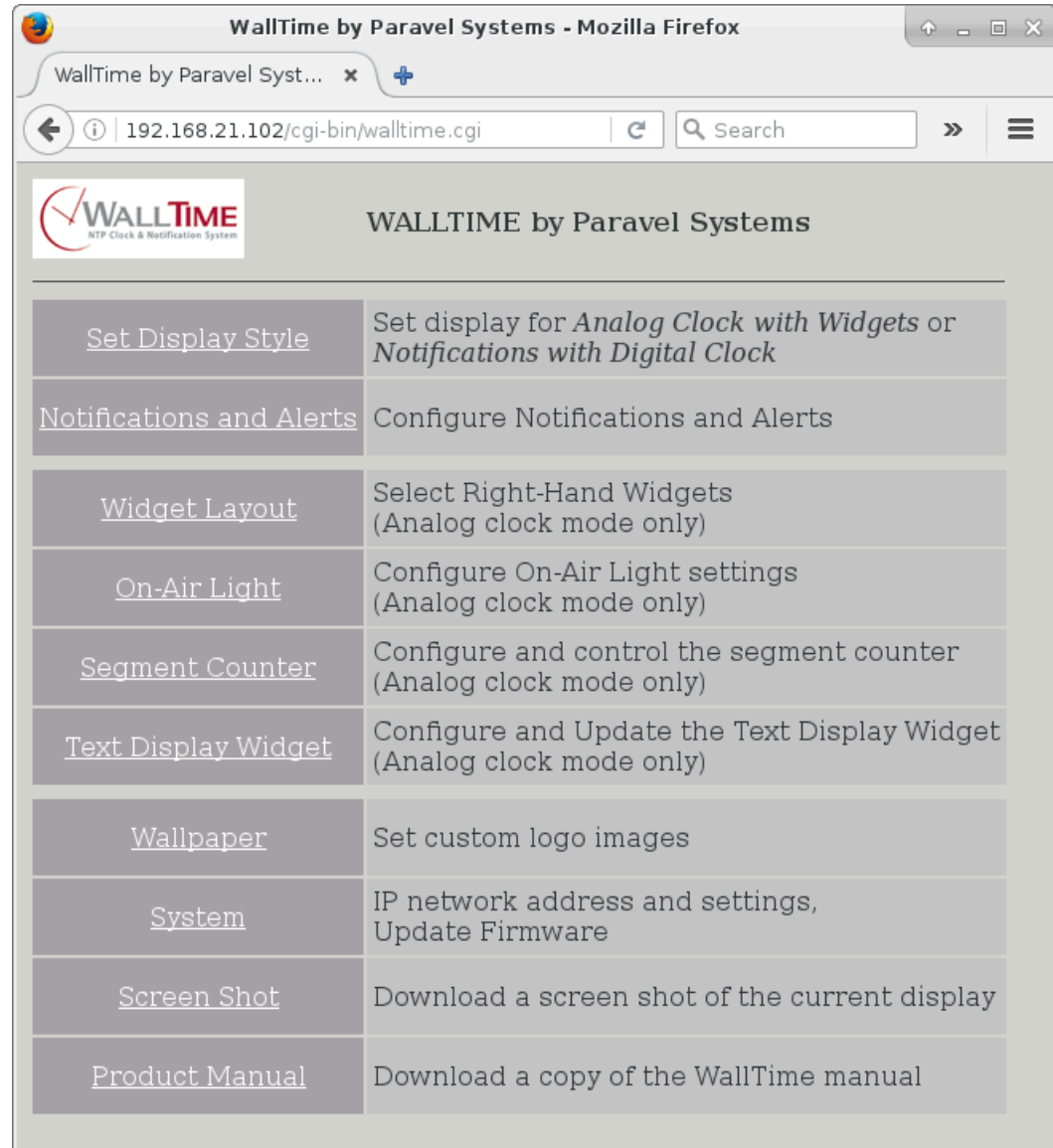

Click the System link to display the System Settings page.

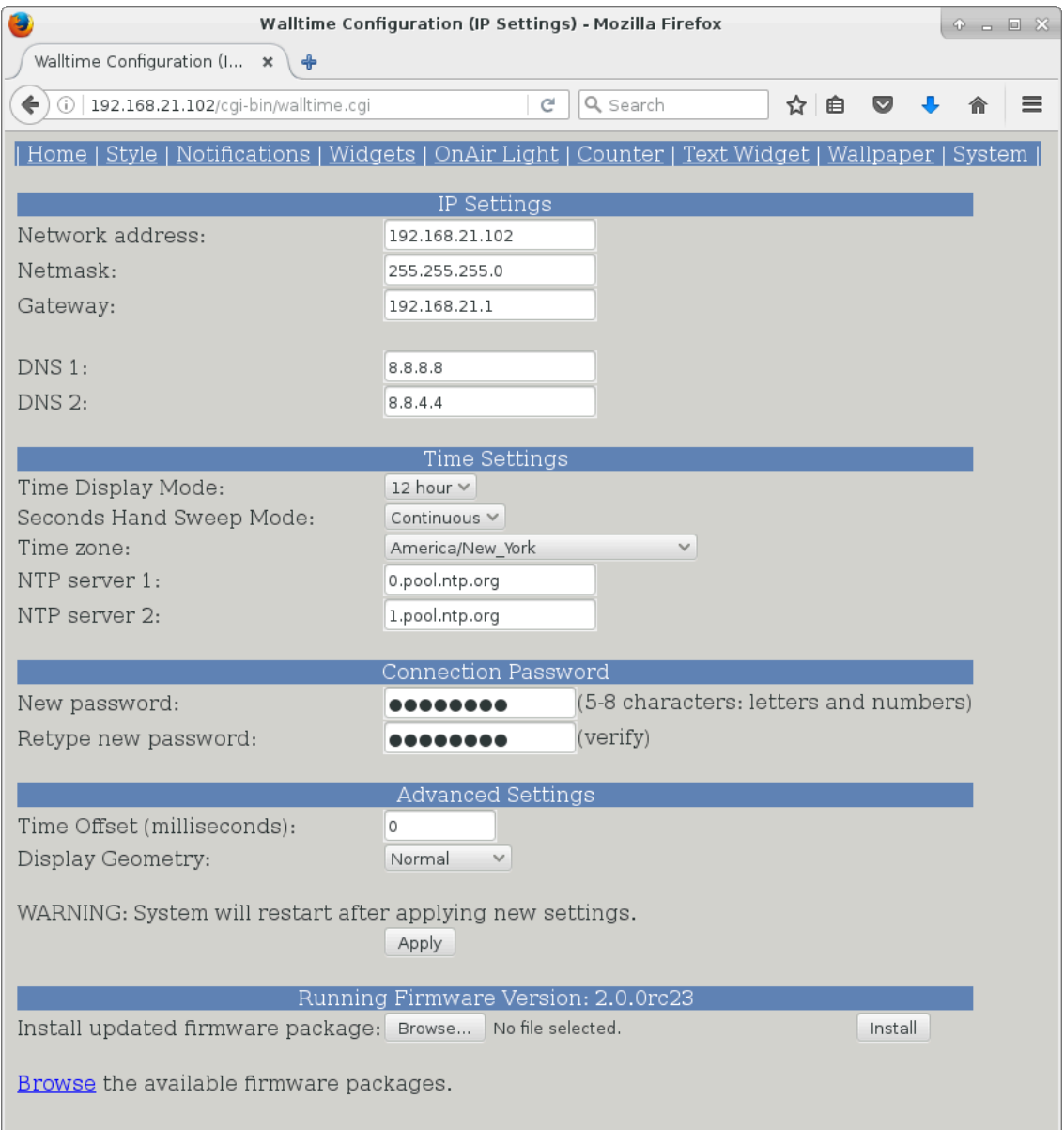

Enter the appropriate IP configuration information in the IP Settings section. If the network connection does not have access to the public Internet, it will also be necessary to change the default NTP Server values so as to specify at least one address for a reachable NTP server in the Time Settings section. The timezone to be used can also be set in this section, as well as the display style (12 hour "AM/ PM" or 24 hour "military" style).

The style of the seconds-hand motion on the analog clock can also be set by means of the Seconds Hand Sweep Mode dropdown menu, with **Continuous** or **Step** modes available.

For situations where it is desireable to offset the time display --e.g. to compensate for a broadcast delay or satellite signal propagation delay-- the desired offset (in milliseconds) can be entered in the Time Offset field.

Click the Apply button when finished. After restarting, WallTime will be ready for service.

#### <span id="page-7-0"></span>**Setting the Display Style**

The style of the output display (either Analog Clock with Widgets or Notification Status with Digital Clock) can be set by clicking on the Style tab on the top of the screen.

### <span id="page-7-1"></span>**WallTime GPIO Notifications**

WallTime supports the use of GPIO [General Purpose Input Output] signals as a means of providing notifications and display of the state of external events. A notification can be anything that has a binary --i.e. ON or OFF -- state, such as a silence sense or transmitter alarm. WallTime supports three different types of GPIO signals for this purpose:

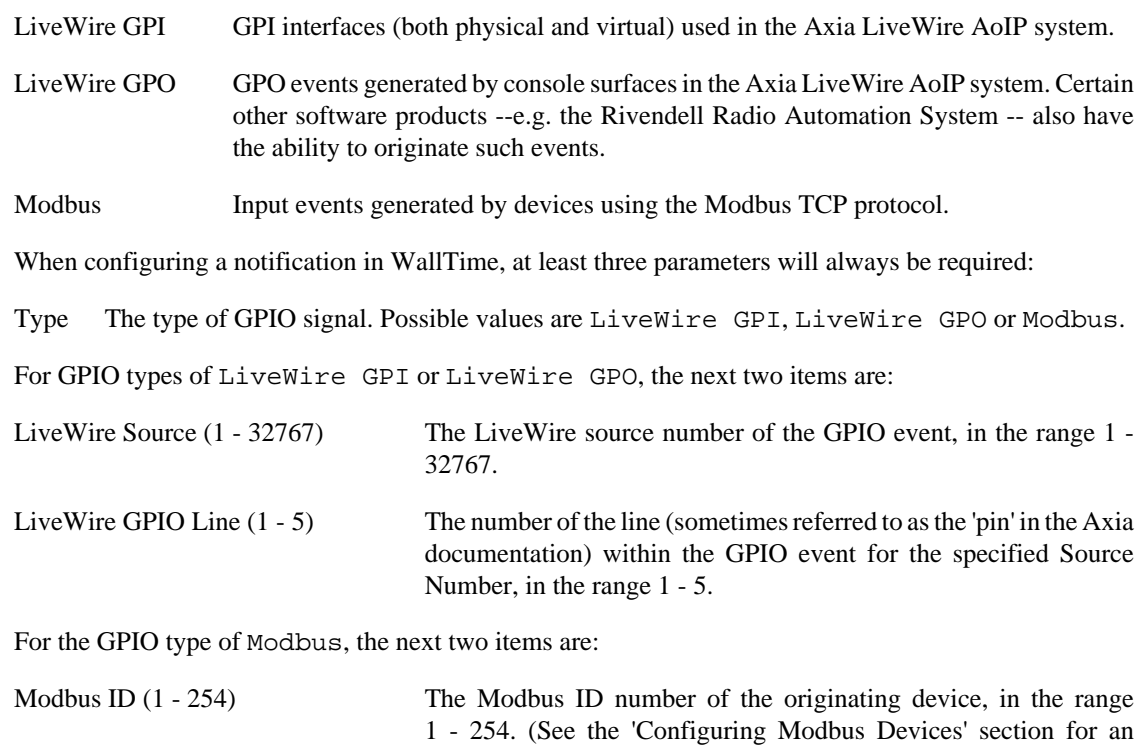

explanation of how to determine ID numbers). Modbus Input Number (1 - 2000) The input number of the source line on the Modbus device at the

specified ID number, in the range 1 - 2000.

#### <span id="page-7-2"></span>**Configuring Modbus Devices**

A Modbus TCP device must be registered with at least one WallTime unit on the network before its line updates can be received. To access the list of current registrations, click the 'Notifications and Alerts' link on the main menu and scroll to the bottom of the page.

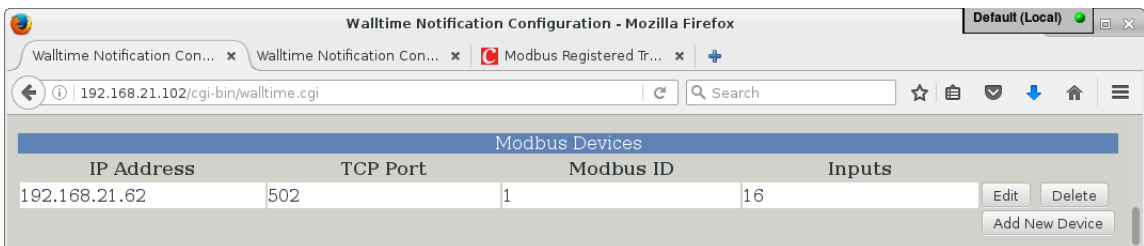

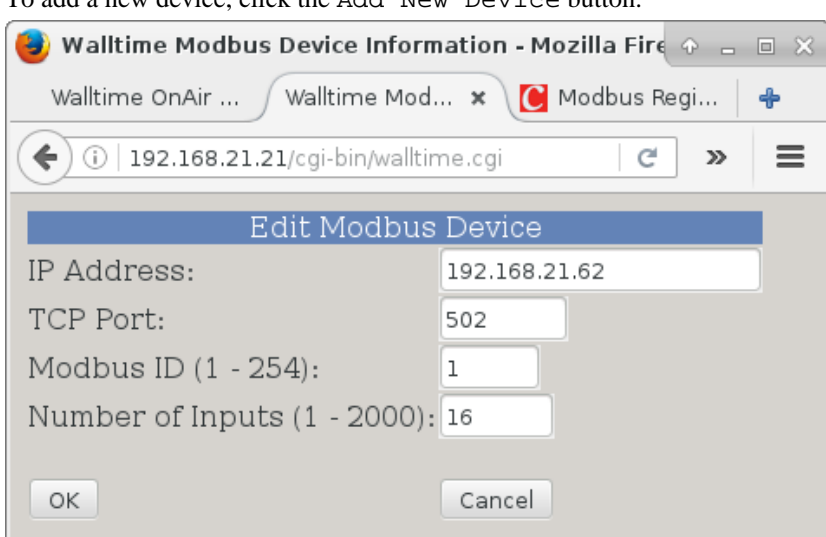

To add a new device, click the Add New Device button.

The following parameters must be provided:

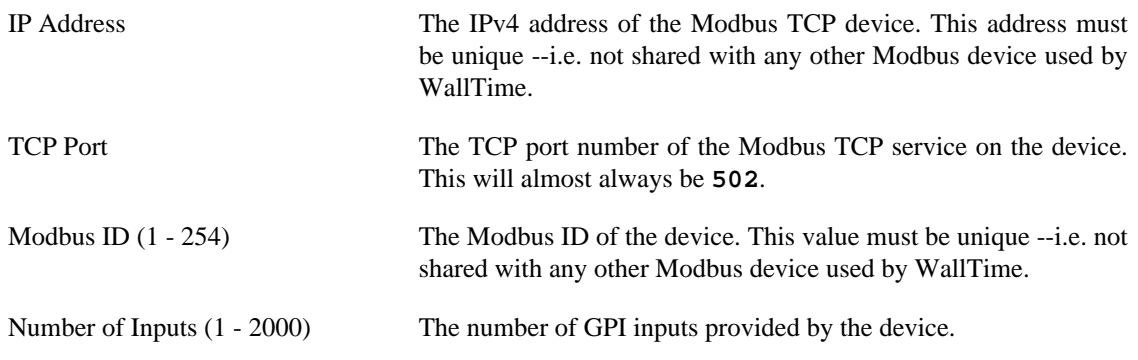

#### <span id="page-8-0"></span>**Using Modbus Devices with Multiple WallTime Units**

When using one or more Modbus devices with multiple WallTime units that are connected to the same subnet, it is only necessary to register the Modbus device with one WallTime, which will then act as a "repeater" for the other WallTime units.

# <span id="page-9-0"></span>**Chapter 2. The "Analog Clock with Widgets" Display Style**

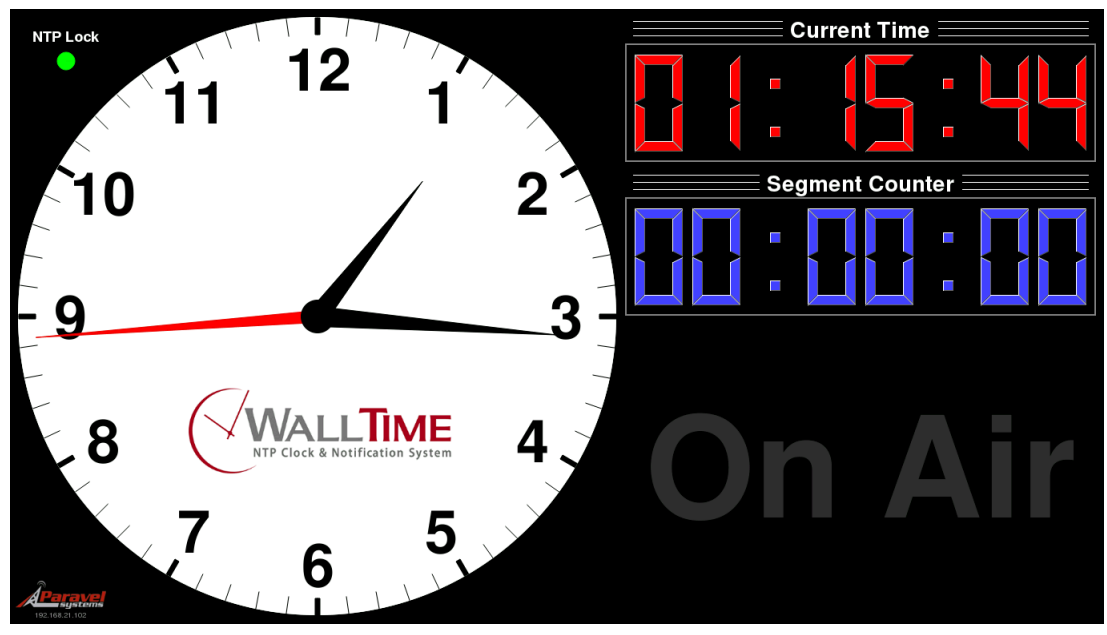

# <span id="page-9-1"></span>**The Analog Clock Widget**

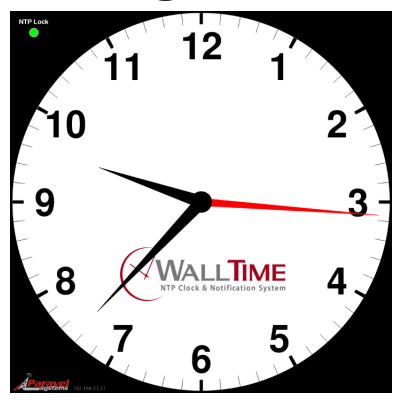

The analog clock widget occupies the left-hand portion of WalTime's display and consists of three elements:

#### <span id="page-9-2"></span>**NTP Lock Display**

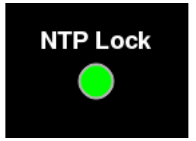

The 'NTP Lock' display in the upper left-hand corner of the analog clock widget indicates the status of WallTime's connection to the NTP server(s). A green light indicates that the connection is good and the

clock synchronized, while red indicates that the clock is not currently synchronized and thus may not be displaying accurate time.

# <span id="page-10-0"></span>**IP Address Display**

192.168.21.21

The 'IP Address Display' in the lower left-hand corner of the analog clock widget shows the currently configured IP address of the unit.

#### <span id="page-10-1"></span>**Analog Clock**

The logo displayed on the analog clock is user-configurable. To set it, click the Wallpaper link on the main menu of the WallTime web interface.

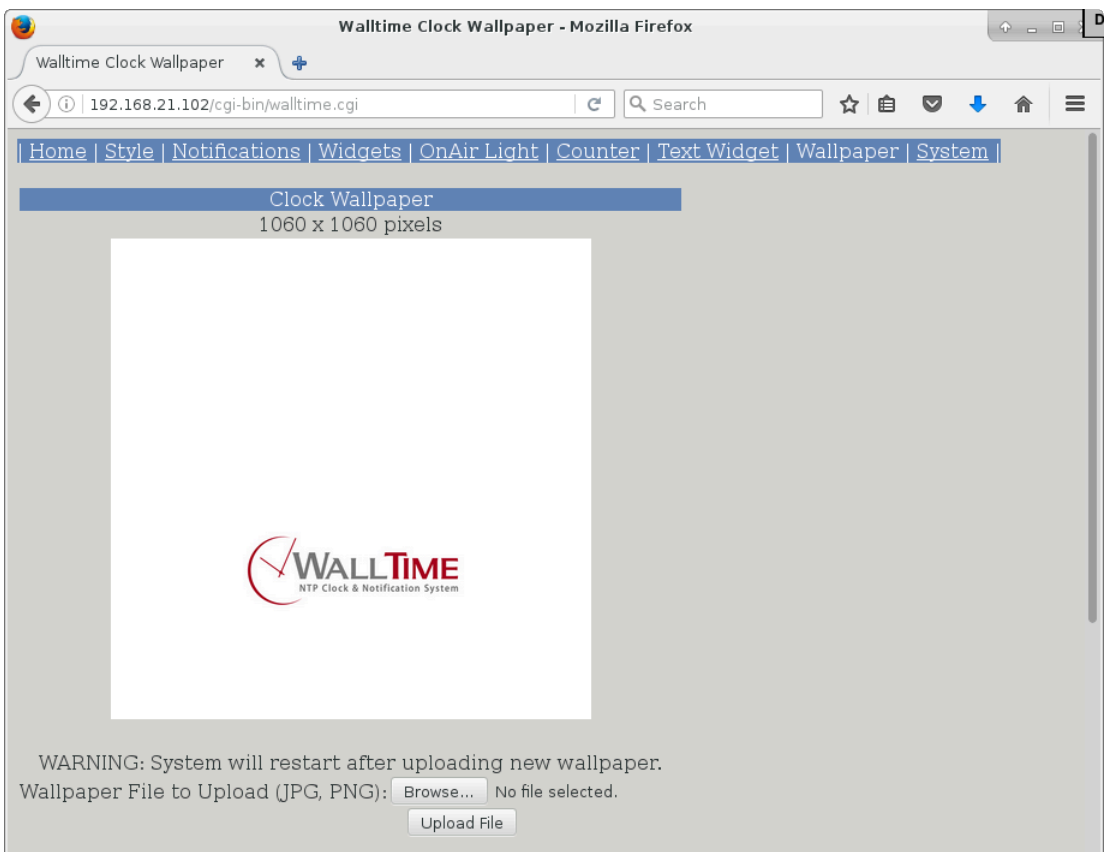

The logo consists of a 1060x1060 pixel PNG or JPG image, which becomes the background to the overall analog clock face when uploaded.

# <span id="page-10-2"></span>**Selecting Widgets**

When using the Analog Clock style, the widgets to be displayed on the right-hand portion of the display can be set by clicking the Widgets tab on the top of the screen of the WallTime web interface.

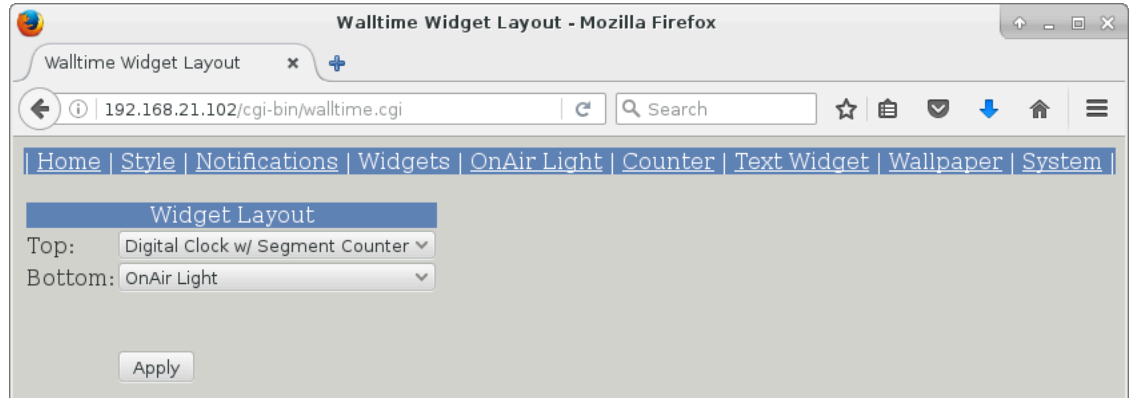

Select the desired widget for each location and then click the Apply button. (NOTE: it is not possible to have the same widget appear in both positions).

# <span id="page-11-0"></span>**The Digital Clock Widget**

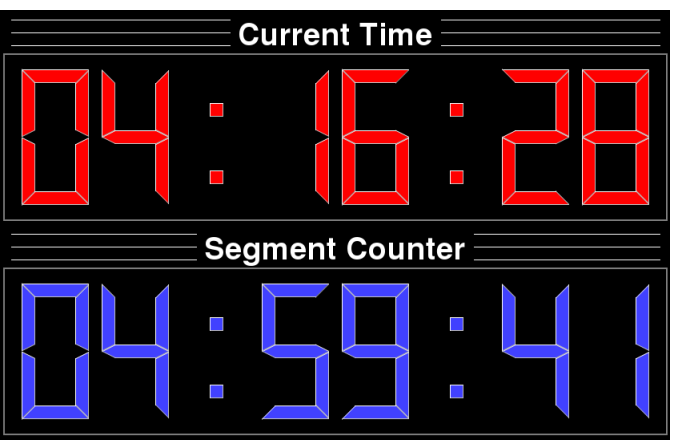

The Digital Clock Widget consists of a digital time readout (labeled Current Time), which is a repeat of the time displayed in the Analog Widget in digital format. Optionally, if Digital Clock w/ Segment Counter was selected when configuring the widget, a a built-in timer (labeled Segment Counter) is also displayed.

#### <span id="page-11-1"></span>**Controlling the Segment Counter**

To control the Segment Counter, click the Counter link on the main menu of the WallTime web interface.

The Segment Counter can be controlled three different ways: Manually, Automatically and by means of WallTime's built-in scheduler. All three methods can be configured by clicking on the Counter tab on the top of the screen.

#### **Manual Control**

Manual control is accomplished by clicking on the appropriate buttons in the MANUAL CONTROL section.

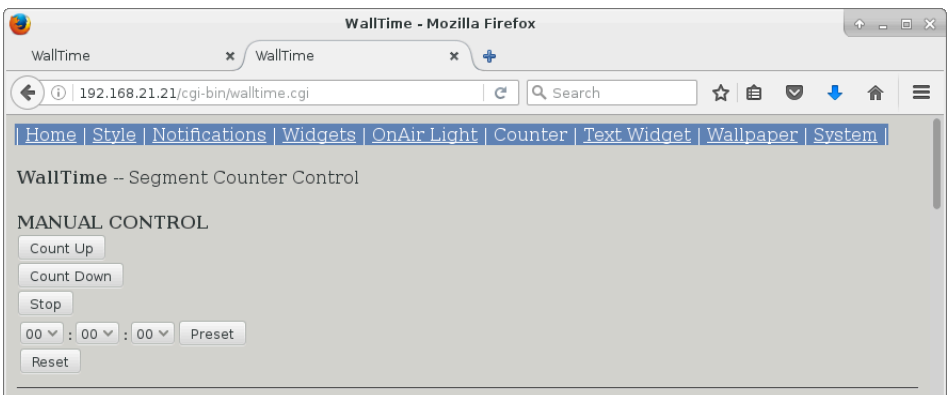

The value of the Segment Counter can be set by selecting the desired value and then clicking the Preset button, or set to all zeros simply by clicking the Reset button. The run status of the timer is controlled by clicking the appropriate Count Up, Count Down or Stop buttons.

In addition to WallTime's integrated web interface, the Segment Counter can be directly controlled by means of TCP/IP commands. See Chapter 7 "Remote Control" for details. An applet for controlling the counter directly from a Windows desktop is also available for download at http:// www.paravelsystems.com/.

#### **Automatic Control**

Automatic control allows the counter to be started, stopped or cleared by means of a status update from a LiveWire or Modbus GPIO device.

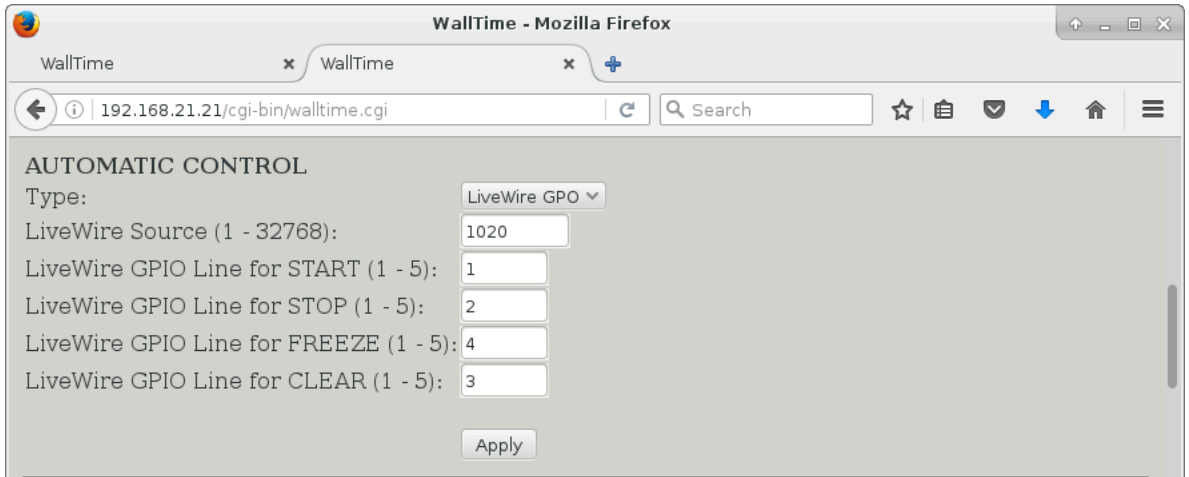

#### **Schedule Control**

Scheduled operation can be accomplished by creating one or more segments by clicking the New Segment button in the SCHEDULE CONTROL section.

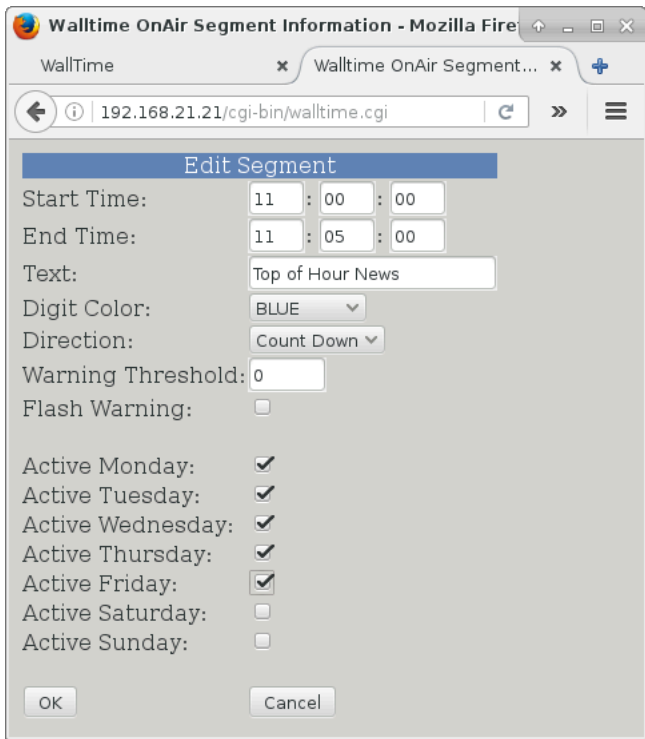

The beginning and end times of the segment are entered in the Start Time and End Time fields (values in 24 hour "military" format). The counter can be made to count either up or down by means of the Direction control. A Warning Threshold (in seconds) can set that will cause the background of the Segment Counter to flash during the final seconds of the segment.

## <span id="page-13-0"></span>**The On-Air Light Widget**

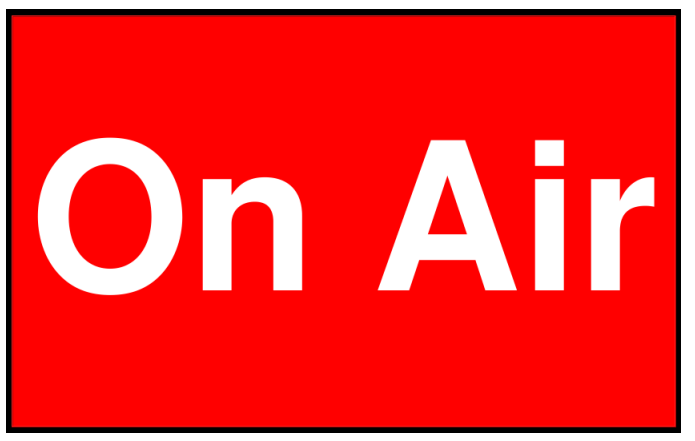

The On-Air Light Widget is a digital version of the traditional warning light fixtures found in and around many studios. It can be controlled by means of a LiveWire/Mobus GPIO input or via WallTime's TCP/ IP interface.

#### <span id="page-13-1"></span>**Configuring the OnAir Light**

The OnAir Light can be configured by clicking on the OnAir Light link on the main menu of the WallTime web interface.

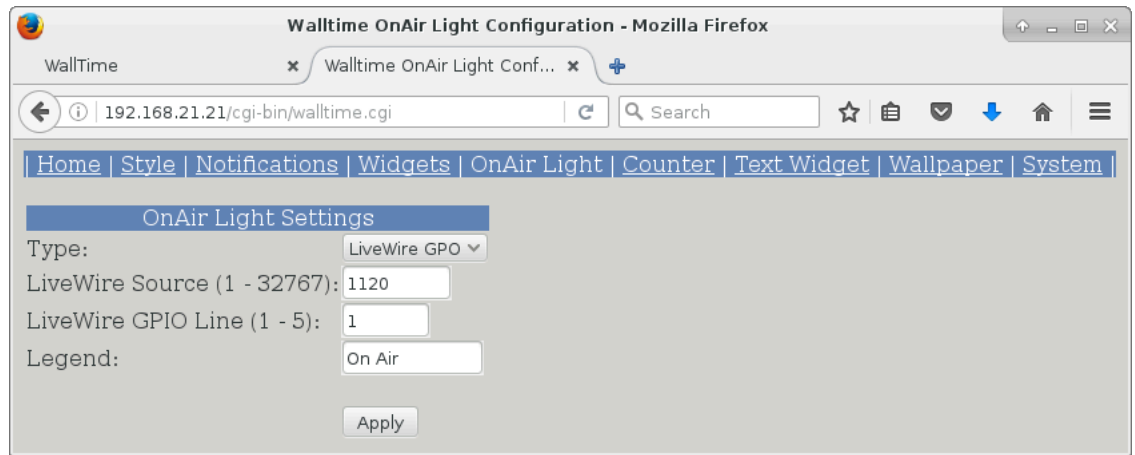

The first three fields are for configuring the GPIO notification.

The Legend field is for the text to appear on the widget.

In addition to GPIO notifications, the OnAir Light can be directly controlled by means of TCP/IP commands. See Chapter 7 "Remote Control" for details.

## <span id="page-14-0"></span>**The Text Widget**

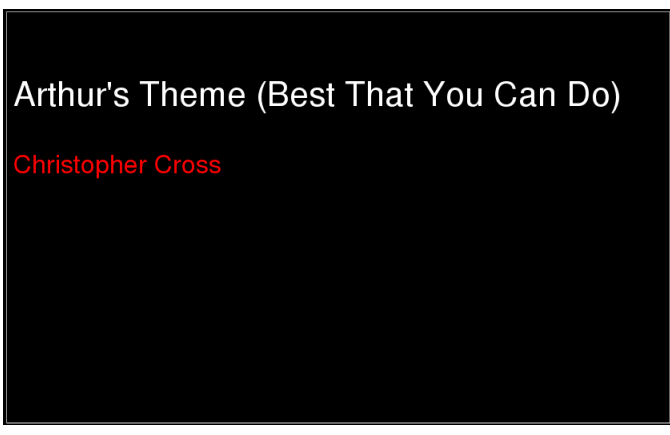

The Text Widget can display simple HTML documents, set in WallTime's integrated web interface or pushed to it by means of standard http PUSH calls.

#### <span id="page-14-1"></span>**Updating the Text Widget**

The content of the Text Widget can be set by clicking on the Text Widget link on the main menu of the WallTime web interface.

#### The "Analog Clock with Widgets" Display Style

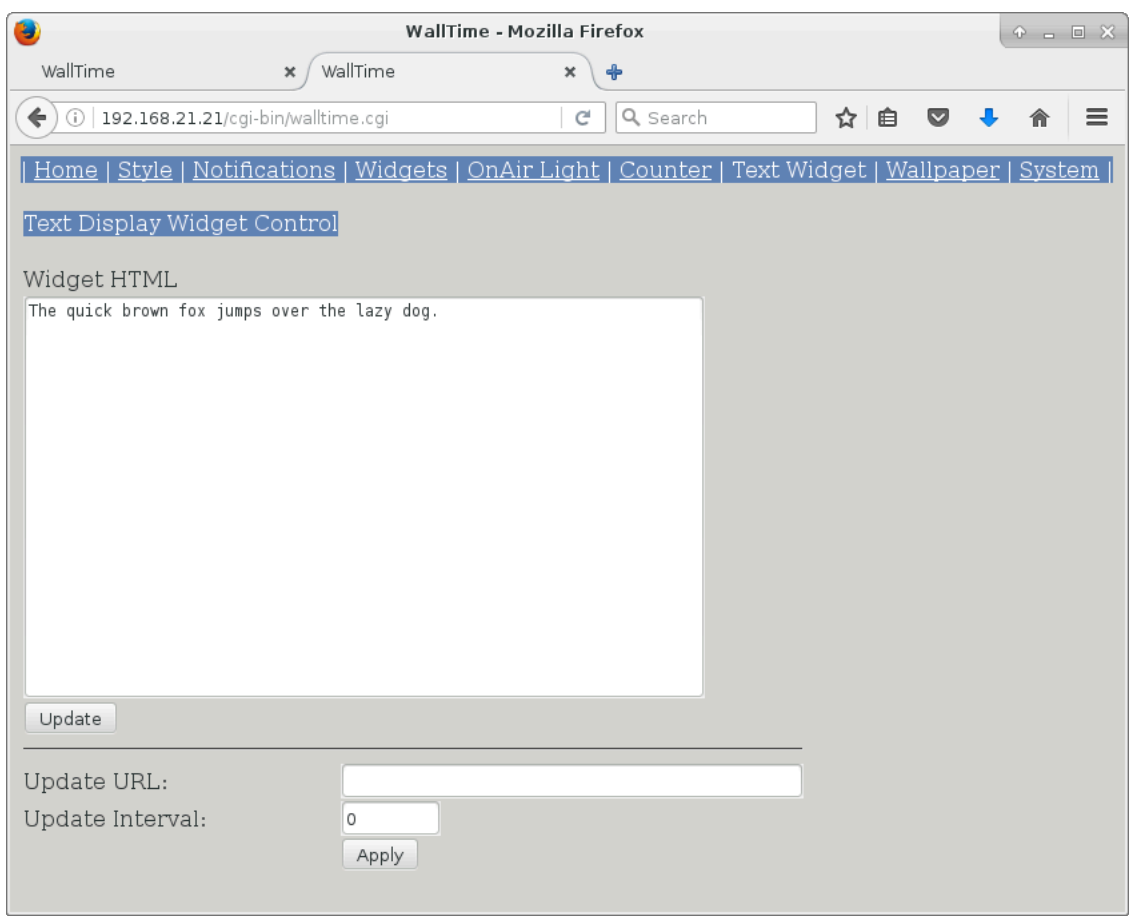

To change the HTML being displayed, edit it in the Widget HTML window and then click the Update button.

The Text Widget can also be set to update itself from a static URL at a set interval. The configure this, enter the URL from which to pull updates in the Update URL field and the interval between updates (in seconds) in the Update Interval field.

In addition to WallTime's integrated web interface, the Text Widget can be directly updated by means of standard http PUT commands. See Chapter 7 "Remote Control" for details.

# <span id="page-16-0"></span>**Configuring the Notifications Display Widget**

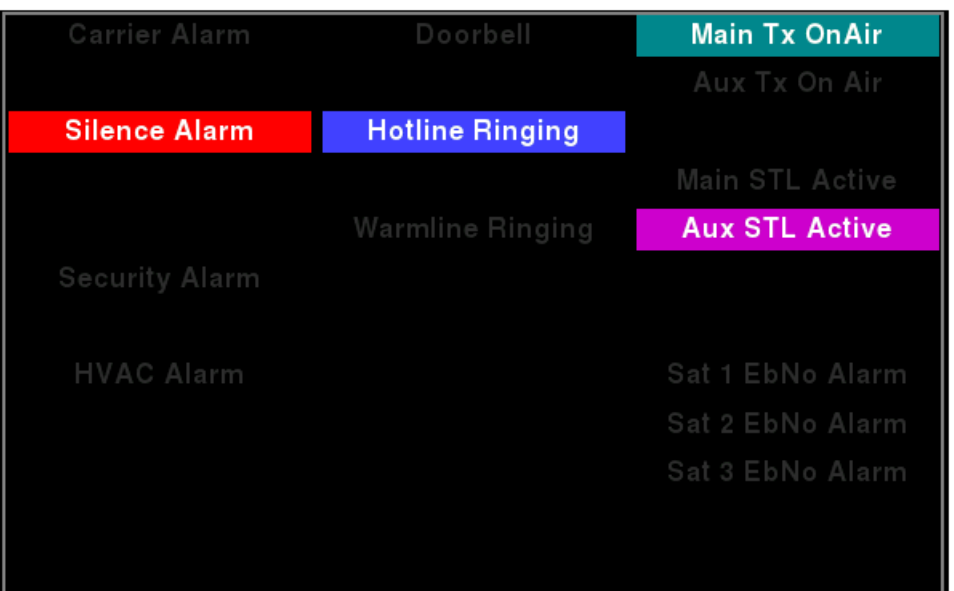

The Notifications Widget is essentially a 'miniature' version of the full-screen display provided by the "Notification Status with Digital Clock" display style, shrunk down to fit within the space provided for a widget. Please see the "Notification Status with Digital Clock" Display Style chapter for information on configuration.

# <span id="page-17-0"></span>**Chapter 3. The "Notification Status with Digital Clock" Display Style**

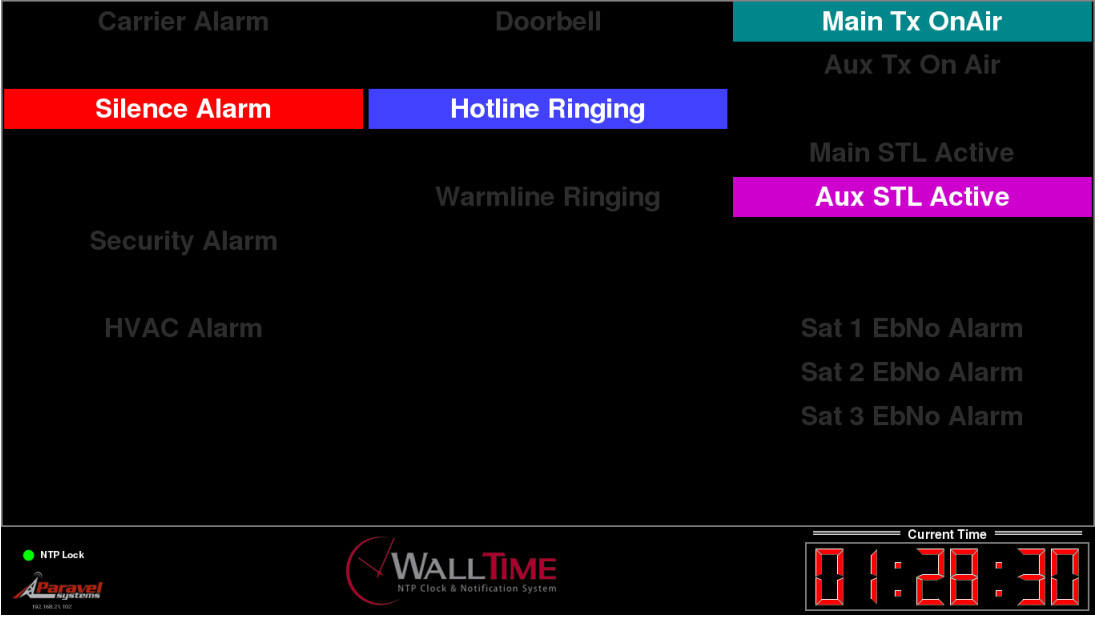

# <span id="page-17-1"></span>**Configuring Notifications**

Configuration is done by clicking on the Notifications and Alerts link on the main menu of the WallTime web interface.

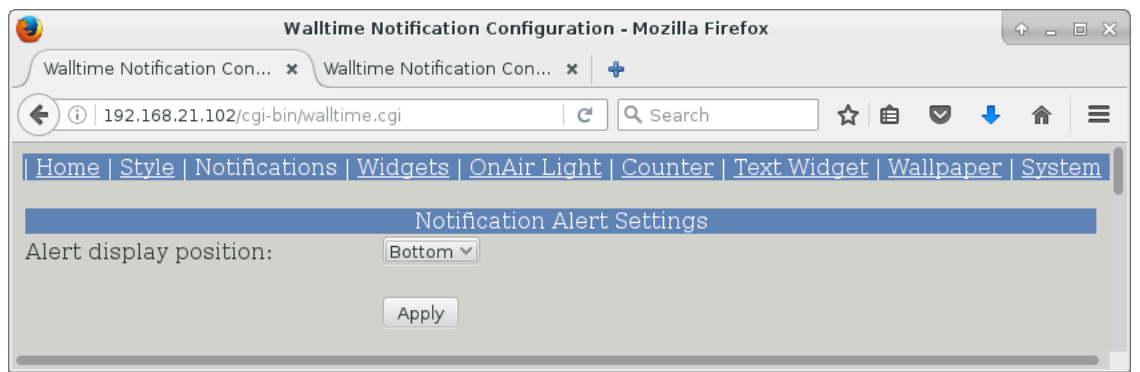

The Alert Display Position setting controls where notification alerts will be displayed; with choices being being the Top or Bottom widget positions. While one or more alerts are active, the underlying widget will not be visible. NOTE: This setting has effect only when using the "Analog Clock with Widget" display style.

#### The "Notification Status with Digital Clock" Display Style

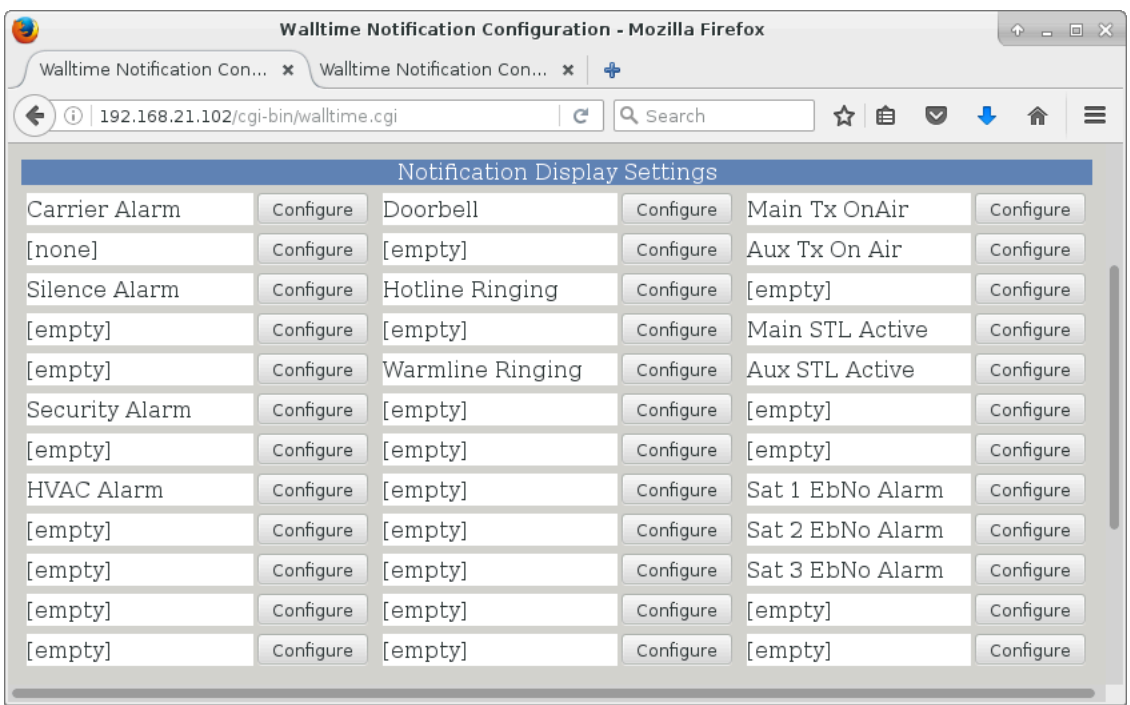

To configure a particular notifications entry, click on its corresponding Configure button.

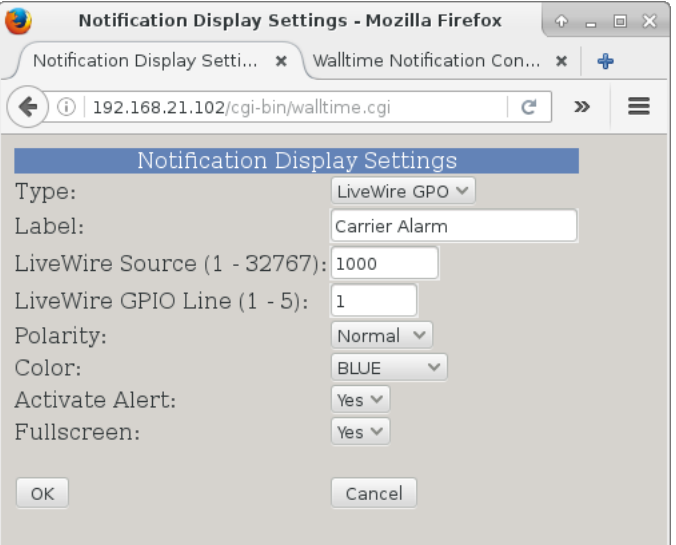

In addition to the standard three fields (see the "WallTime GPIO Notification" section), the following fields are available:

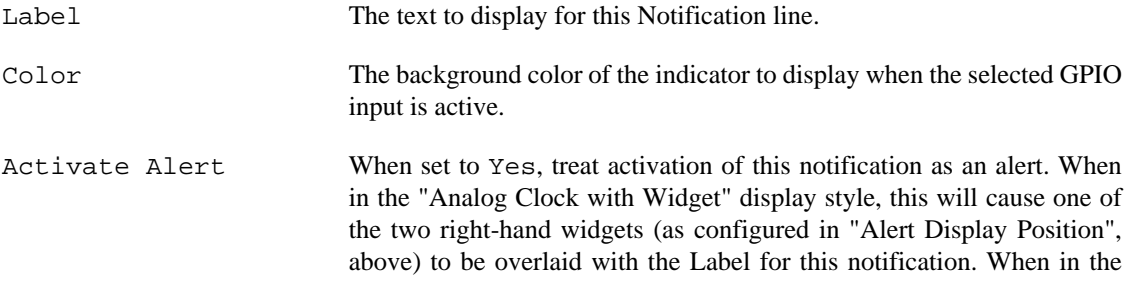

"Notification Status with Digital Clock" display style, the banner area at the bottom of the display will be overlaid with the Label for this notification.

Fullscreen When set to Yes, and if "Activate Alert" (above) is also set to Yes, the entire display screen area will be overlaid with the Label for this notification for five seconds after initial activation.

## <span id="page-19-0"></span>**Banner Customization**

The banner displayed on the bottom of the display when in "Notification Status with Digital Clock" display style is user-configurable. To set it, click the Wallpaper link on the main menu of the WallTime web interface and scroll to the bottom of the page.

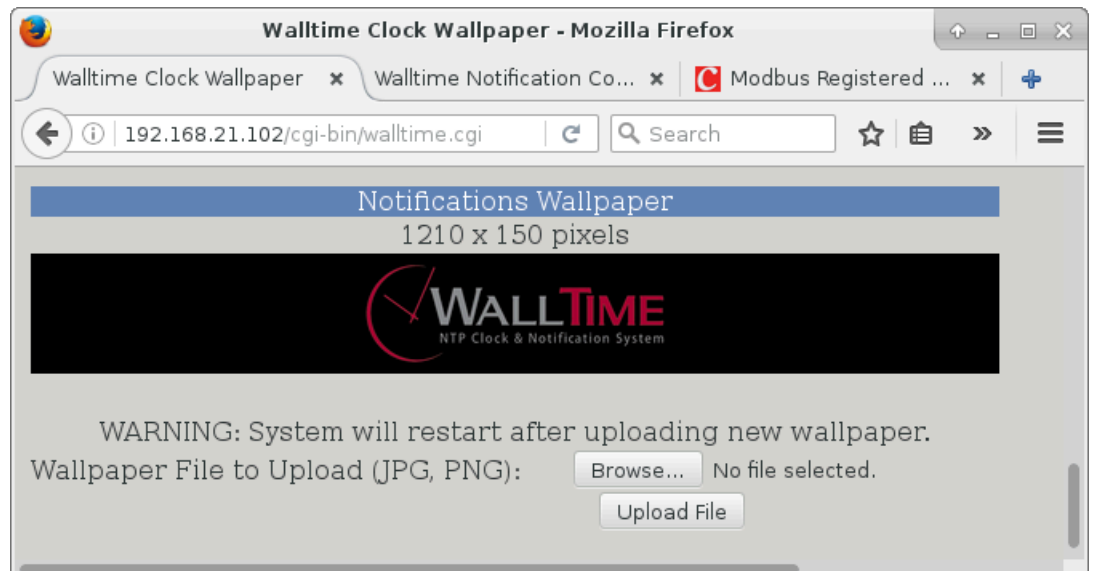

The logo consists of a 1210x150 pixel PNG or JPG image.

# <span id="page-20-0"></span>**Chapter 4. Remote Control**

In addition to its built-in web control interface, many aspects of WallTime's operation can be controlled remotely by means of commands sent via TCP/IP. This opens many possibilities for integration with various other systems. This section examines the methods available and provides some simple "cookbook" recipes to demonstrate how these remote capabilites can be exercised. These recipes assume a basic familiarity with using the command-line interface on a computer.

# <span id="page-20-1"></span>**Running the Recipes**

Many of the examples given in this section use one of the following tools to exercise the specific function under disucssion. All are included in most default Linux / OS  $X$  / Windows setups or freely available for download via the Internet:

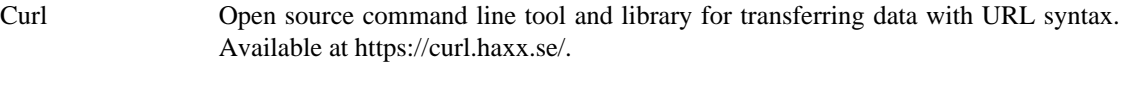

Netcat The classic "Swiss Army Knife" for TCP/IP networks. Included with most Linux and OS X setups. A version for Microsoft Windows<sup>™</sup> is available at http:// www.securityfocus.com/tools/139.

# <span id="page-20-2"></span>**Time Offset**

The time offset of both the analog and digital clock displays can be altered dynamically by means of the following command, sent to UDP port 6060:

#### **TO offset!**

Where *offset* is the offset to apply (in milliseconds).

#### <span id="page-20-3"></span>**Example**

Use a series of netcat (nc) commands to change the time offset so that the displayed time is one hour behind normal (-3600000 milliseconds), then set it back to normal (0 milliseconds).

```
echo TO\ -3600000\! | nc -u ip-addr 6060
```

```
echo TO\ 0\! | nc -u ip-addr 6060
```
# <span id="page-20-4"></span>**Segment Counter**

In addition to the built-in web methods, WallTime's Segment Counter can be controled by means of text commands sent to UDP port 6060. The following commands are available:

Set Count Mode **SM mode!**

Where **mode** is one of the following:

- **U** Count Up
- **D** Count Down

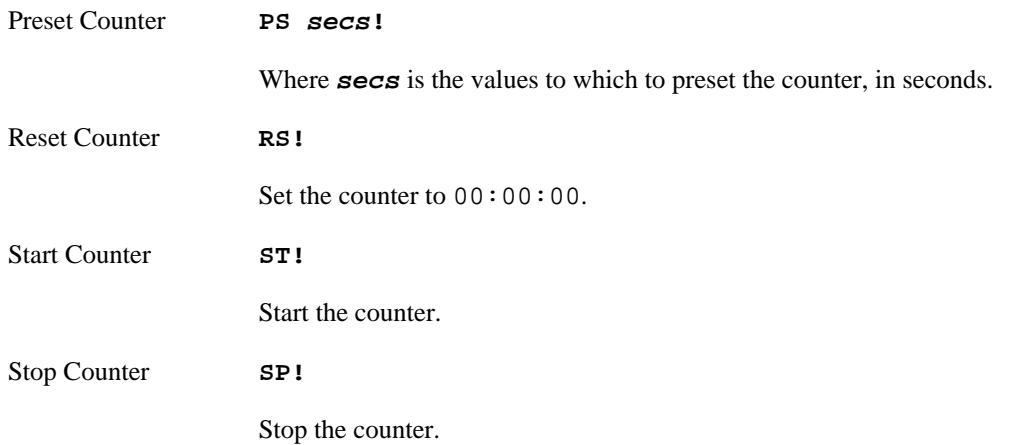

#### <span id="page-21-0"></span>**Example**

Use a series of netcat (nc) commands to put the Segment Counter into 'countdown' mode, preset it to 01:00:00 and then count down to 00:00:00:

```
echo SM\ D\! | nc -u ip-addr 6060
echo PS\ 60\! | nc -u ip-addr 6060
echo ST\! | nc -u ip-addr 6060
```
## <span id="page-21-1"></span>**On-Air Light**

In addition to LiveWire and Modbus GPIO, WallTime's On-Air Light can be controlled by means of text commands sent to UDP port 6060. The following commands are available:

Turn On **LP 1!** Turn Off **LP 0!**

#### <span id="page-21-2"></span>**Example**

Use a netcat (nc) command to turn ON the On-Air Light:

**echo LP\ 1\! | nc -u ip-addr 6060**

## <span id="page-21-3"></span>**Text Widget**

The content of WallTime's Text Widget can be updated dynamically by means of standard http PUT commands, sent to the URL:

```
http://ip-addr/webwidget
```
#### <span id="page-21-4"></span>**Example**

Use a curl command to display the phrase "Hello World!" in the Text Widget:

**echo Hello\ World\! | curl -u user:password -T - http://ip-addr/webwidget**

# <span id="page-22-0"></span>**Chapter 5. Restoring Factory Defaults**

If necesary (due to a lost password or other reason), the WallTime unit can be restored to "factory default" settings by means of the following procedure:

- 1. Obtain a USB thumb drive. Download the file at http://static.paravelsystems.com/walltime/firmware/ factory\_defaults.dat to the root folder of the drive.
- 2. Remove power from the WallTime unit, then insert the thumb drive into one of the USB sockets located on the end of the unit.
- 3. Reapply power to the unit and let the unit boot up until the Factory Reset message appears.

Factory defaults set. Remove USB key and reboot.

- 4. Remove power from the WallTime unit, then remove the USB drive.
- 5. Reapply power to the unit and let it boot up normally. The unit will now be set back to factory defaults.